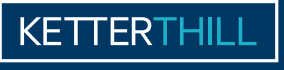

AROPATOIRE D'ANAIVSES MÉDICALES

ANLEITUNG

*ERGEBNISSERVER* 

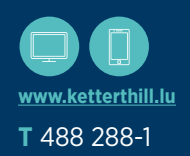

Gesicherter Zugriff auf Ihre Analyseergebnisse auf PC und **Smartphone** 

Das Anmeldeformular ist in den Probenahmezentren und im Internet verfügbar : **www.ketterthill.lu**

Bevor Sie sich anmelden, um Ihre Ergebnisse anzusehen, überprüfen Sie, ob Sie über die folgenden Daten verfügen : Ihr login

- Ihr passwort
- Ihr neuester Schlüssel, den Sie per SMS erhalten haben

### **ZUGRIFF AUF DIE WEBSITE (DESKTOP ODER SMARTPHONE) 01. 1. ANMELDUNG ODER PASSWORT VERGESSEN**

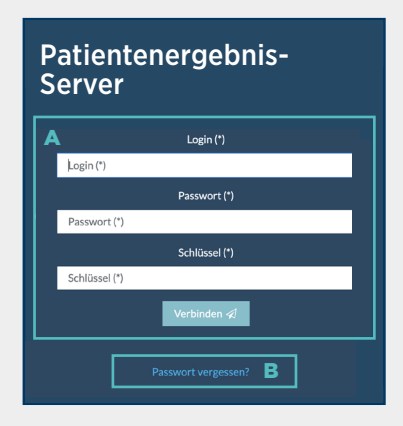

### **Bei der ersten Anmeldung**

- A Um sich anzumelden, geben Sie die folgenden Informationen ein: :
	- Ihr login
	- Passwort
	- Den neuesten Schlüssel, den Sie erhalten haben

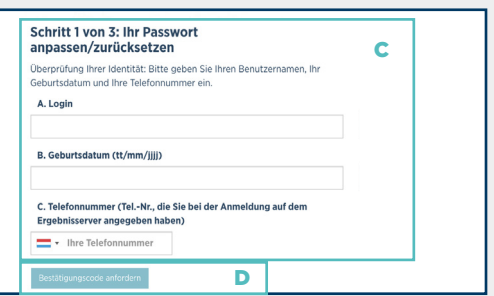

### **Falls Passwort vergessen**

- B \_ Klicken Sie auf "Passwort vergessen"
- C Geben Sie die folgenden Informationen ein : - Ihr Login (Sie erhalten es bei Ihrer Anmeldung vom Labor, es ist endgültig und persönlich und wird in der SMS, die Sie erhalten, wiederholt),
	- Ihr Geburtsdatum
	- Ihre Handynummer (identisch mit der auf Ihrem Anmeldeformular)
- D \_ Klicken Sie auf "Bestätigungscode anfordern". Bitte haben Sie etwas Geduld. Es kann bis zu 10 Minuten dauern, bis Sie die SMS erhalten.

# **ZUGRIFF AUF IHRE 02. PERSONENBEZOGENEN DATEN**

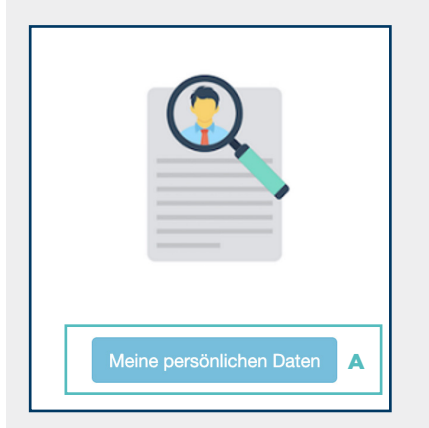

### **Zugriff auf Ihre persönlichen Daten**

- A \_ Klicken Sie auf die Schaltfläche "Meine persönlichen Daten"
- **Meine persönlichen Daten ändern**
- B \_ Wenn Sie auf "Meine persönlichen Daten ändern" klicken, haben Sie die Möglichkeit, eine Änderung Ihrer Daten zu beantragen

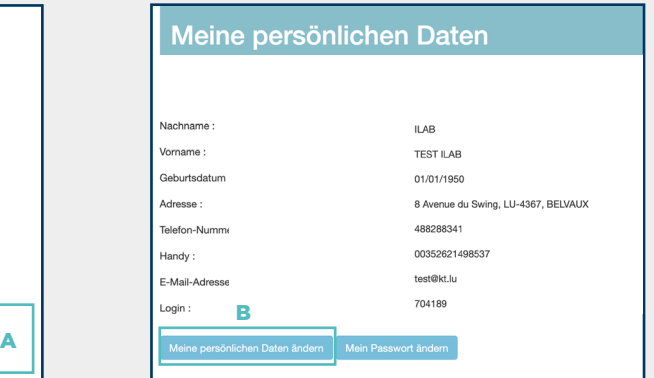

Dann ist es möglich, Ihre Adresse, Telefonnummer, Handynummer und E-Mail-Adresse zu ergänzen/zu ändern. Es ist auch möglich, einen Kommentar hinzuzufügen, um Ihre Anforderung abzuschließen

Nach Anklicken der Schaltfläche "Bestätigen" wird ein Bestätigungsfenster eingeblendet. Wenn Sie Ihre Anforderung bestätigt haben, wird sie von uns analysiert. Anschließend erhalten Sie eine SMS, die Ihre Anforderung bestätigt oder annulliert

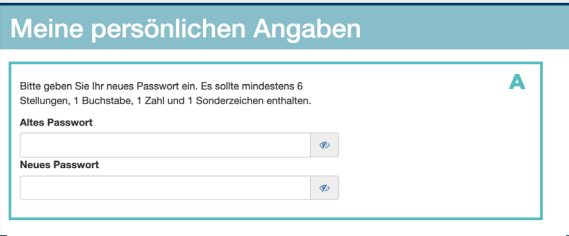

### **Mein Passwort ändern**

A \_ Um Ihr Passwort zu ändern, müssen Sie Ihr bisheriges Passwort angeben und dann ein neues Passwort eingeben, das den Passwort-Regeln entspricht

### **Passwortregeln**

Mindestens 6 Zeichen, davon mindestens ein Buchstabe, eine Zahl und ein Sonderzeichen. Dieses Passwort ist vertraulich und darf keinesfalls an Dritte weitergegeben werden

### **IHRE ERGEBNISSE**  O3. **IHRE ERG**

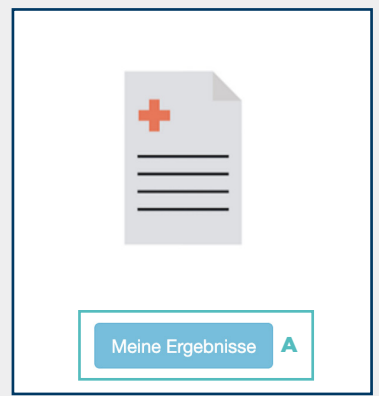

# Meine verfügbaren Ergebnisse  $202051156$   $\bullet$  B

Probeentnahme den 22.05.20 Verschrieben von Dr MEDECIN Ilab Erstellt am 22.05.20

### 192741420

Probeentnahme den 04.07.19 Verschrieben von GLIMS Test Erstellt am 04.07.19

183240793

Probeentnahme den 09.08.18 Verschrieben von Dr PASTEUR Louis Erstellt am 09.08.18

B \_ Weist auf ein neues, noch nicht eingesehenes Ergebnis hin

### **Ihre Ergebnisse ansehen**

A \_ Klicken Sie auf die Schaltfläche "Meine Ergebnisse", um auf alle Ihre Ergebnisse im .pdf-Format zuzugreifen.

### **TERMINANFORDERUNG 04.** (IN 5 SCHRITTEN)

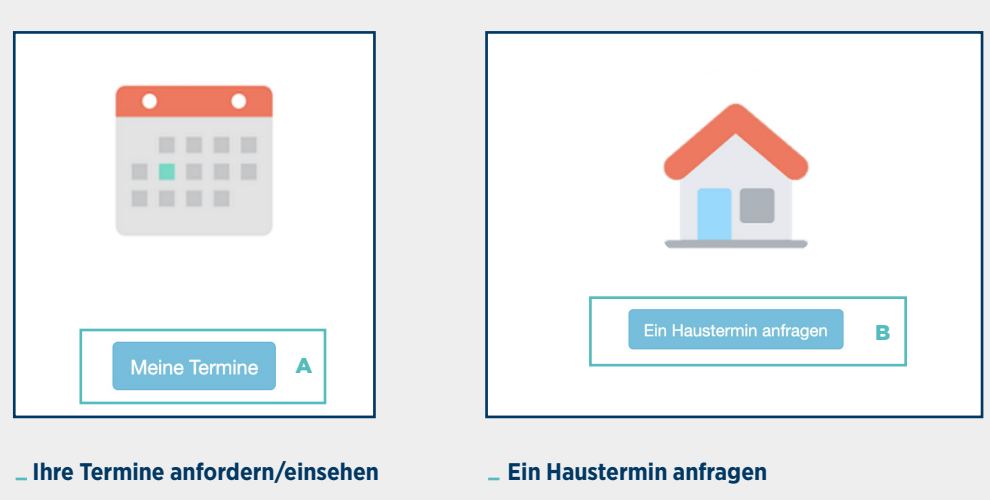

- A Klicken Sie auf die Schaltfläche "Meine Termine"
- B Sie können einen Termin vereinbaren\* :
	- Bei Ihnen zu Hause
	- An einer anderen Adresse\*\* (z. B.: am Arbeitsplatz)

\* Die Terminanforderung ist persönlich und kann nicht für eine andere Person vorgenommen werden. \*\* Der Treffpunkt muss sich in Luxemburg befinden.

# **TERMINANFORDERUNG 04. (IN 5 SCHRITTEN) (FORTS.)**

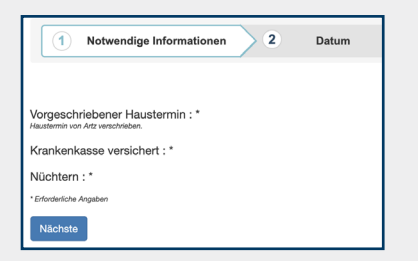

### Terminvereinbarung in 5 Schritten :

 **1) Notwendige Informationen**

Füllen Sie bitte folgende Felder aus, um die Bearbeitung zu erleichtern : - Vorgeschriebener Haustermin

- Krankenkasse versichert
- Nüchtern

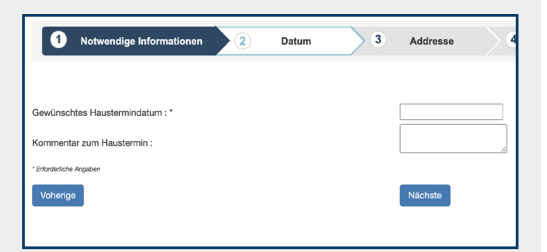

### **2) Datum**

Andere Adresse:

Wählen Sie eine Postleitzahl aus v

Anschließend müssen Sie das Datum für den Termin auswählen

Sie haben auch die Möglichkeit, einen Kommentar hinzuzufügen. Nach der Bestätigung des Datums wird Ihr nächster Termin in Rot angezeigt

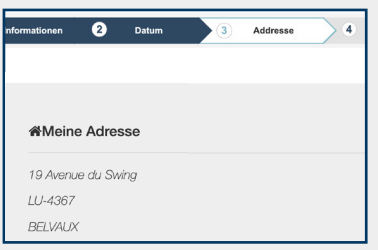

# Wählen Sie eine Straße v Wählen Sie eine Stadt v Strassenummer:

### **3) Addresse**

Standardmäßig wird Ihre letzte bekannte Adresse angezeigt

### **Einen neuen Treffpunkt auswählen**

Falls erforderlich, haben Sie die Möglichkeit, einen neuen Treffpunkt auszuwählen

### **4) Rezept**

Sie können Ihre Verordnung beifügen, um die Bearbeitung zu erleichtern. Sie können bis zu 4 Dateien beifügen (Akzeptierte Formate : .jpg, .jpeg, .tiff, .png, .pdf)

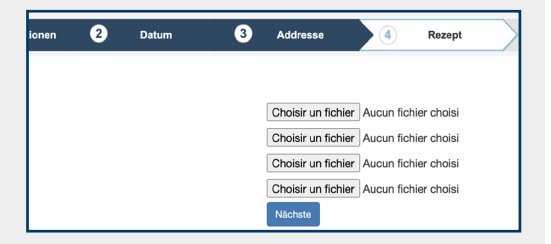

### **5) Übersicht**

Bei diesem Schritt müssen Sie nur überprüfen, ob alle Angaben richtig sind, bevor Sie die Terminanforderung absenden

Sobald wir Ihre Anforderung bearbeitet haben, erhalten Sie eine Bestätigung per SMS

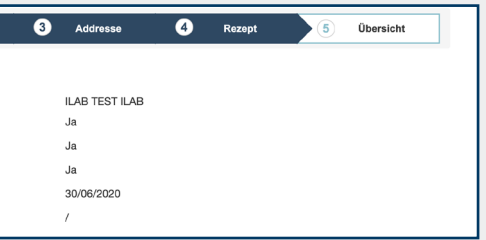

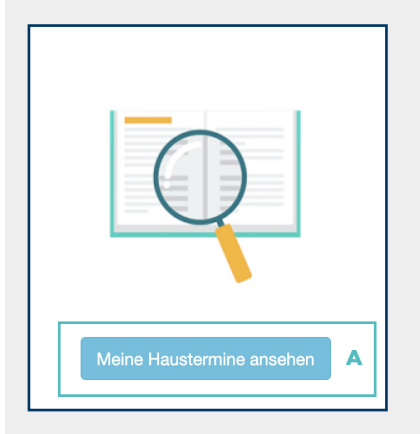

### **Ihre Haustermine ansehen**

A Klicken Sie auf die Schaltfläche "Meine Haustermine ansehen", um eine Auflistung Ihrer Haustermine ansehen

#### Meine Haustermine Überprüfen DOMIZIL<br>VORBESCHEID CNS 3 rue Pierre .<br>Ja  $\overline{a}$ Nein Klicken Sie Anfrage Frieden LUhier abgesagt 1560 DIFFERDANGE  $\overline{\mathbf{x}}$ 19 Avenue du Ja .<br>Jo Nein Anfrage in Swing L-4367 Bearbeitung **BELVAUX**  $\times$ **B** 19 Avenue du Ja Nein Nein Anfrage in Swing L-4367 Bearbeitung **BELVALIV**

### **Einen Termin absagen**

- B \_ Ermöglicht es, einen Termin abzusagen
- C \_ Für jede Stornierung ist ein Grund anzugeben

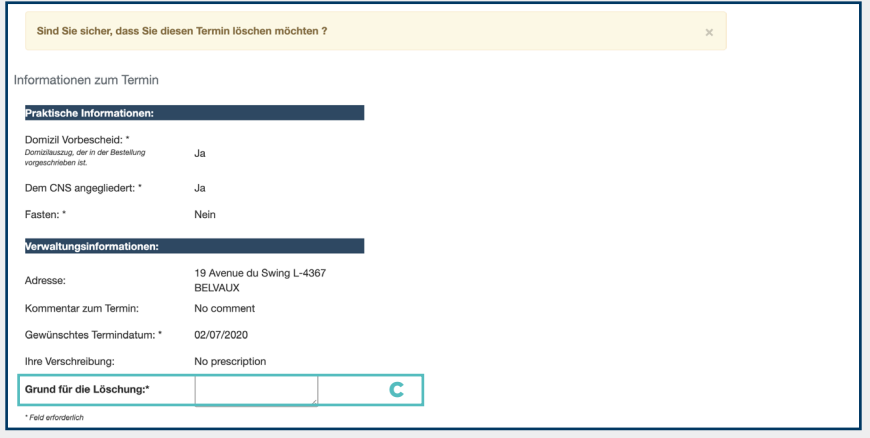

# Hinweise

- Zum Abmelden · Klicken Sie auf Abmelden
- Zum Schutz Ihrer Daten empfehlen wir Ihnen, auf Ihrem Computer ein Antivirenprogramm zu installieren

### **Auf MAC**

- Acrobat Reader\* (mind. Version 6.0 erforderlich)
- Laden Sie die Ergebnisdatei auf Ihren Desktop herunter.
- $=$  Öffnen Sie die Datei (  $# +$  Klick). Wählen Sie : **Öffnen mit Acrobat Reader**®

### **Zugriffsbeschränkung**

Aus Datenschutzgründen funktioniert dieser Service eventuell nicht an Ihrem Arbeitsplatz

## Diese Anleitung enthält wichtige Informationen zur Anmeldung.

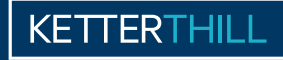

**LABORATOIRE D'ANALYSES MÉDICALES** 

### **Addresse**

8, avenue du Swing **L**-4367 Belvaux **T** (+352) 488 288-1 **F** (+352) 488 288-306 **E** info@ketterthill.lu

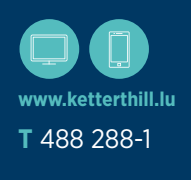